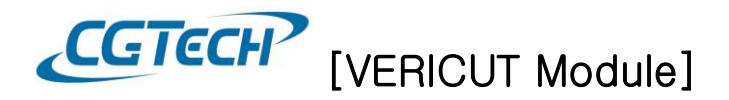

# **VERICUT** 서버에서 모듈 추가**/**삭제

#### 1. Sentinel(VERICUT 서버)에서 VERICUT 모듈 확인

- 시작 > 모든 프로그램 > CGTech License Server > License Administration >SentinelLM License Administrator 실행

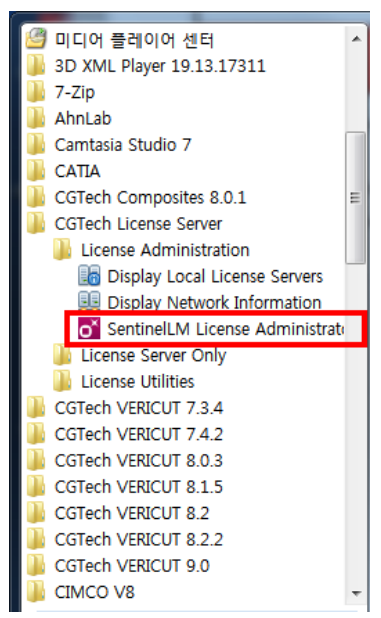

- Defined Servers 에 정의된 서버 PC 에는 현재 설정된 VERICUT 모듈이 있습니다.

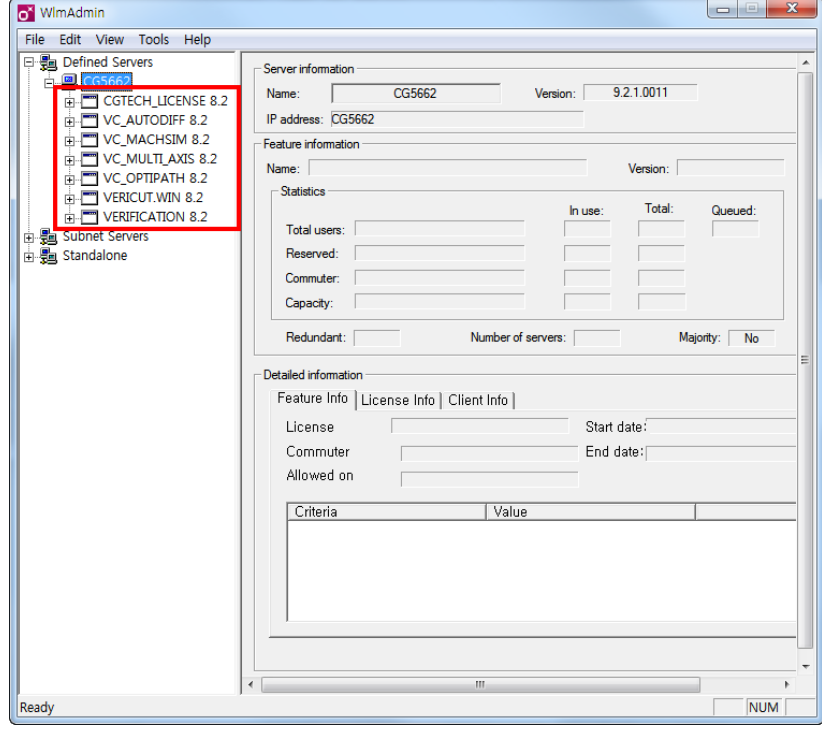

 $-1 -$ 씨지텍 주식회사 [Tel : 031-389-6070](tel:031-426-1551) [www.vericut.co.kr](http://www.vericut.co.kr/) Fax : 031-389-6099

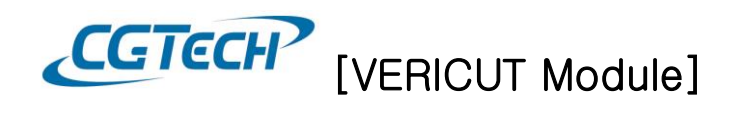

#### 2. VERICUT 모듈 삭제

- 특정 모듈만 삭제할 경우: 삭제 할 모듈 클릭 > 마우스 오른 쪽 버튼 > Remove Feature

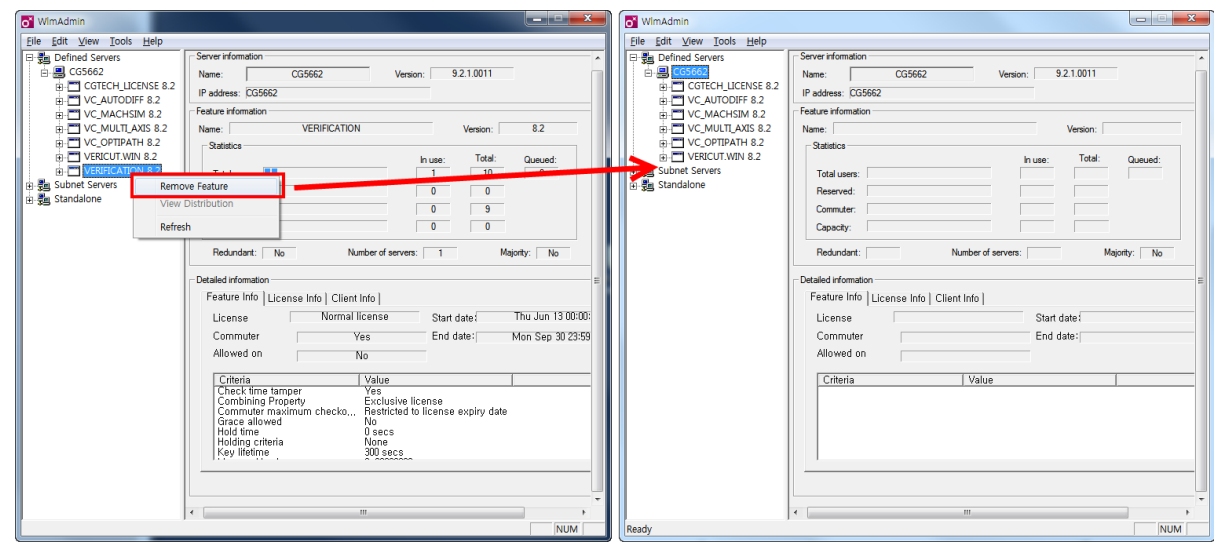

- 전체 모듈을 삭제할 경우: 정의된 서버 PC 에서 마우스 오른쪽 클릭 > Remove all Features

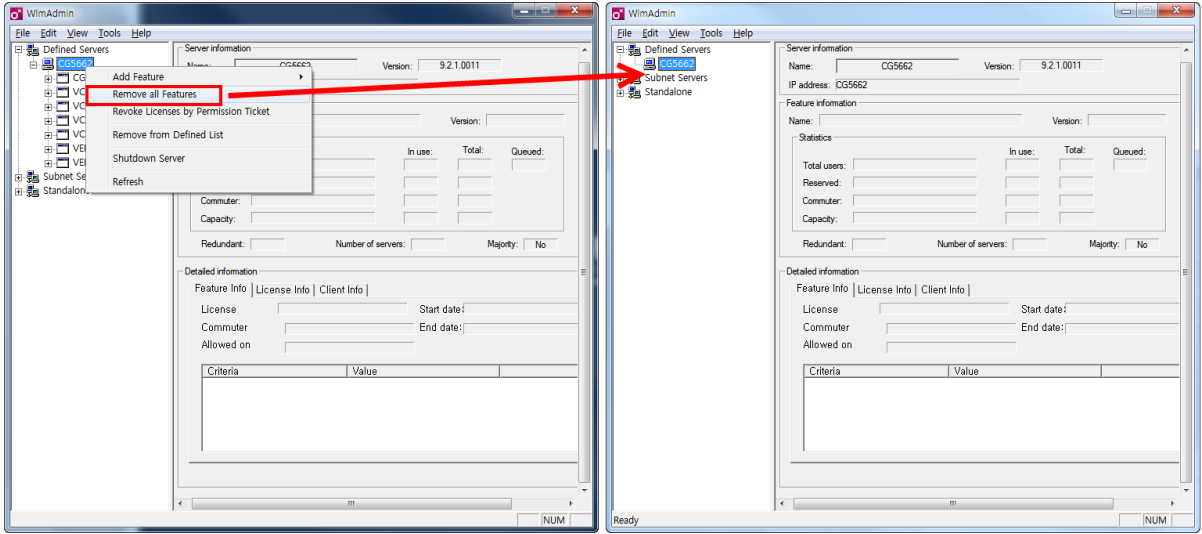

NOTE: VERIFICATION 모듈을 삭제할 경우 VERICUT 실행이 되지 않습니다.

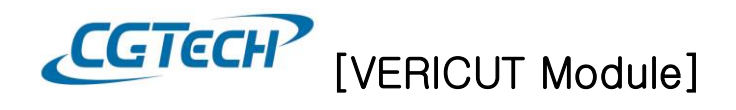

### 3. VERICUT 모듈 추가

- 정의된 서버 PC 에서 마우스 오른쪽 클릭 > Add Feature > From a File > To Server its File 클릭

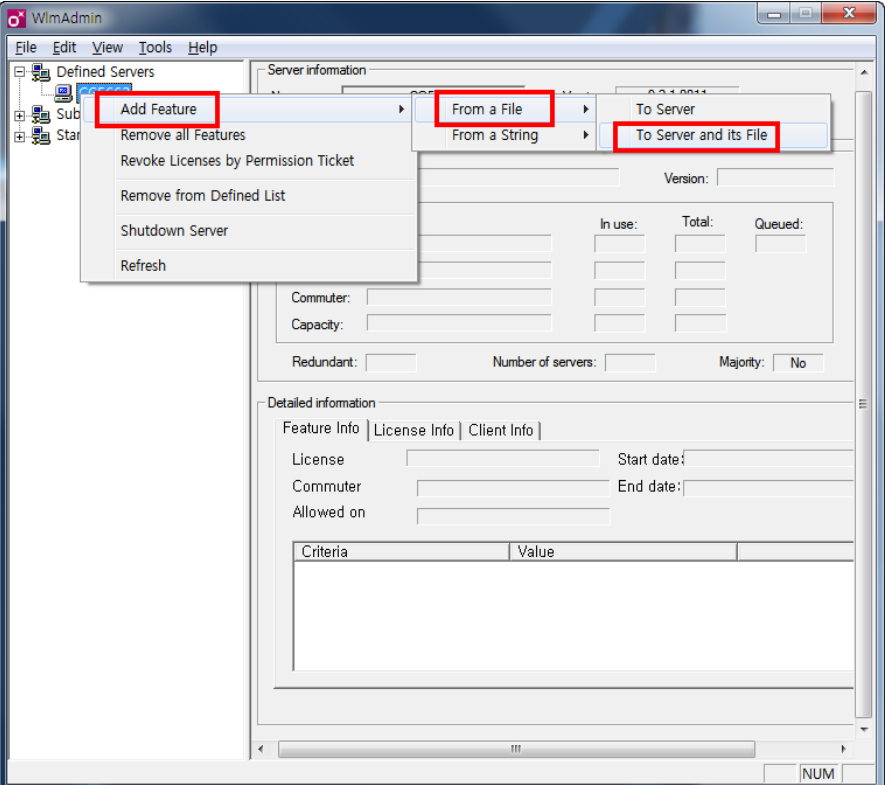

To server: 라이선스 서버가 재 부팅 될 때 까지만 라이선스 서버 메모리에 임시적으로 라이선스 코드를 추가하는 옵션입니다.

To Server and its File: 라이선스 서버 메모리에 임시로, 라이선스 파일에 영구적으로 Feature 를 추가하는 옵션입니다.

- CGTech 에서 발급된 라이선스 파일을 선택 후 열기

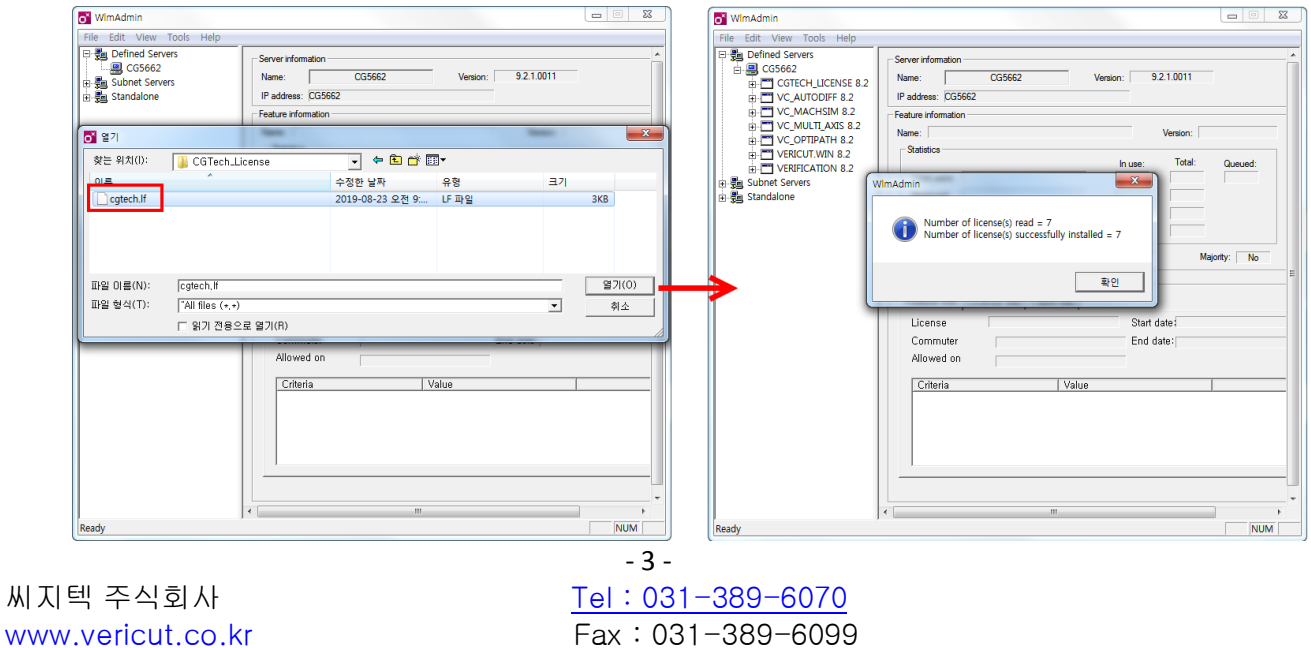

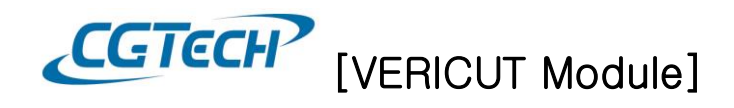

## 4. VERICUT 모듈 확인

- VERICUT 실행 > Help 탭 > License 클릭

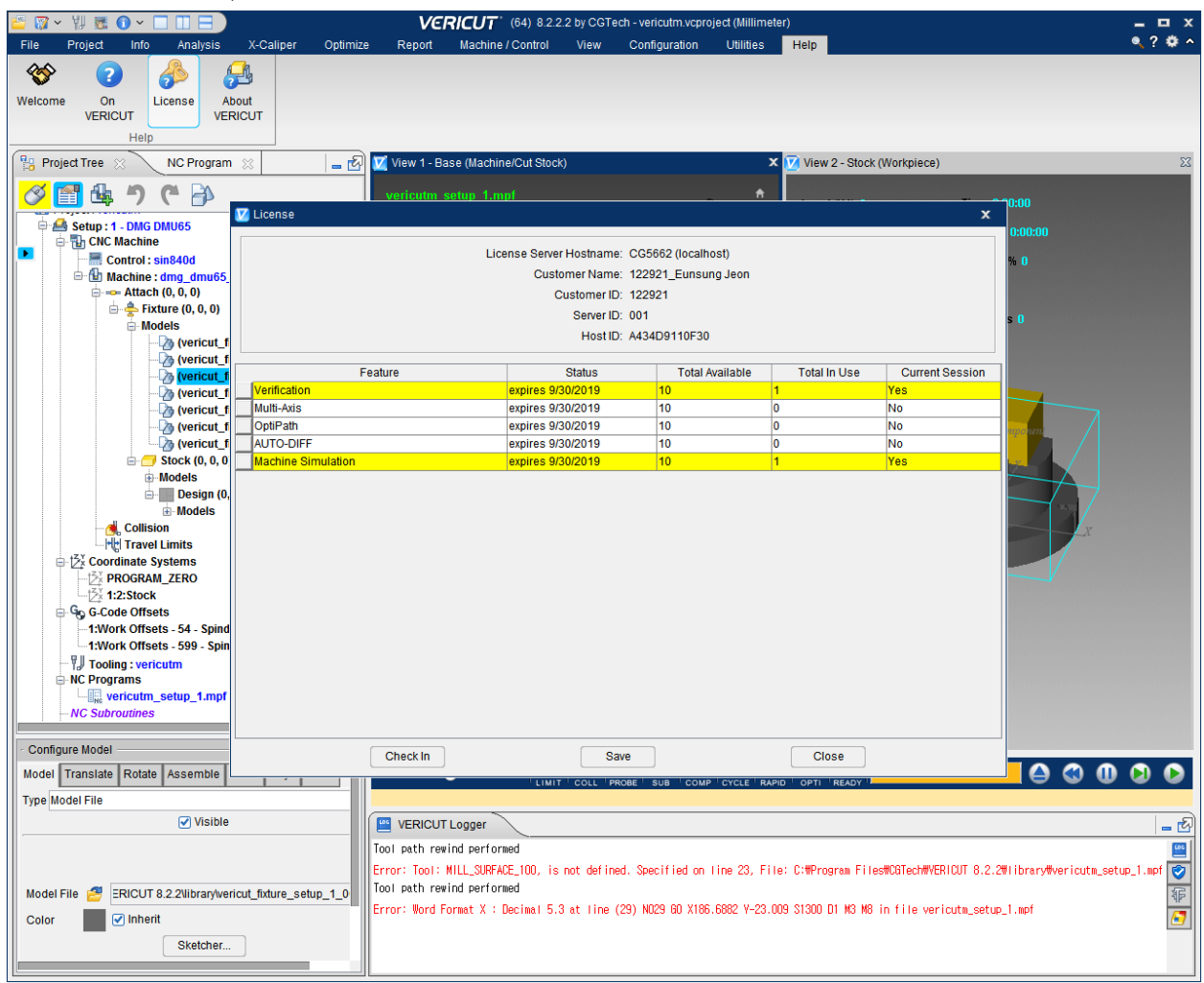